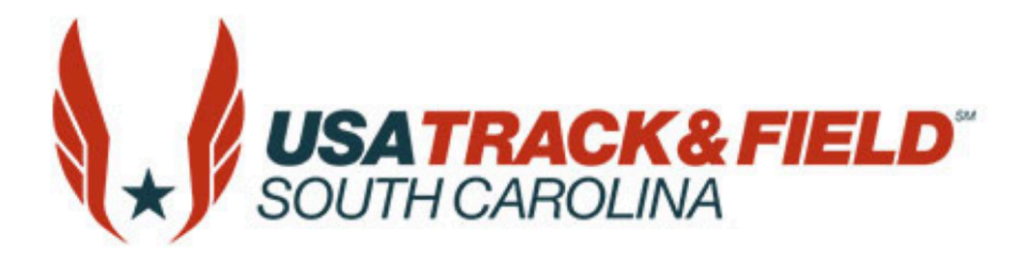

## **USATF South Carolina Annual Association Meeting Saturday, August 29, 2020 2:00 pm to 4:00 pm.**

## **Via Zoom**

*(Sent questions or invite request to [secretary@southcarolina.usaft.org\)](mailto:secreatry@southcarolina.usaft.org)*

# **Tentative Agenda**

### 1. Attendance

- 2. Minutes. (2019 Annual Meeting & 8/11/20 Special Meeting)
- 3. Treasurer's Report.
- 4. Report of Officers & Committees.
- 5. Youth Site Selection Committee Report
- 6. Awards.
- 7. National Annual Convention Delegate Nominations
- 8. Unfinished Business.
- 9. New Business.
- 10. Adjournment.

#### **ZOOM Info**

*It is not necessary to have a Zoom account but if you want set one up, see* **Creating Your Own Account** *below.*

#### **Joining a Zoom Meeting without creating an account:**

-Save the invitation email sent by your meeting organizer, and 5 minutes before the start of your meeting simply click on the Zoom meeting link to join the meeting.

#### **Joining The Meeting:**

-Make sure your audio is working, and your camera is on.

-Make sure your name is correctly shown. There is a little cog symbol for changing settings such as your name. If more than one person is using the same screen, please amend your name to say your name plus the additional number using the screen or the other person's name. Example: "Sally Smith + 2," or "Sally & Bob Smith," or Sally Smith/Brenda Jones"

-You will initially be placed in a waiting room and members shall be added to the chat and roll taken at same time. When you are added, you'll be able to see and hear the presenter but your microphone will be muted until you *raise your hand* to talk or type a question or information in the *chat pane*. - please 'mute' your call when not speaking,

### **Creating your Zoom account**

-To sign up for your own free account, visit zoom.us/signup and enter your email address. You will receive an email from Zoom (no-reply@zoom.us). In this email, click Activate Account.

-Signing into your Zoom account on the web. You can login to your Zoom account on the web at any time, at zoom.us/signin. Once you're logged in, use the panel on the left side to navigate the Zoom web portal. You can update your profile, schedule a meeting, edit your settings, and more.

- Updating your profile. You can update your profile by adding a profile picture, enter your name set your time zone, update your password and more. To access your Zoom profile, sign into the Zoom web portal and click Profile.

#### **Zoom questions or need help? -Click or 'google' on the [ZOOM help page](https://support.zoom.us/hc/en-us/categories/200101697)**